So integrieren Sie:

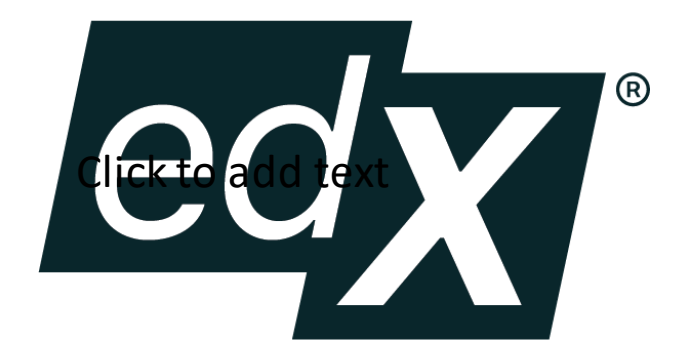

Anleitung:

Die Integration vorbereiten

## Die wichtigsten Tipps auf einen Blick

- <sup>1</sup> Wenden Sie sich an Ihren Drittanbieter, um API-Keys und/oder SSO-Informationen anzufordern. Beachten Sie: SSO ist optional und für das Einrichten der Integration(en) nicht zwingend erforderlich.
- 2 Es kann bis zu 48 Stunden dauern, bis die neuen Drittanbieterinhalte in LinkedIn Learning Hub angezeigt werden. Sie erhalten eine E-Mail, sobald die Inhalte verfügbar sind.
- 3 Bei der erstmaligen Nutzung müssen sich Ihre Mitarbeiter:innen zunächst bei Ihrem Drittanbieter anmelden, um die Integrationen zu aktivieren.

## Setup-Details für SSO und API

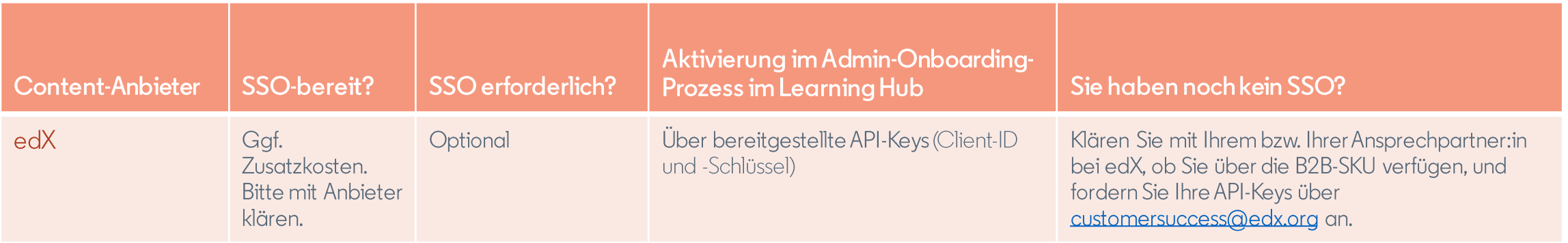

Anleitung:

# edX einrichten

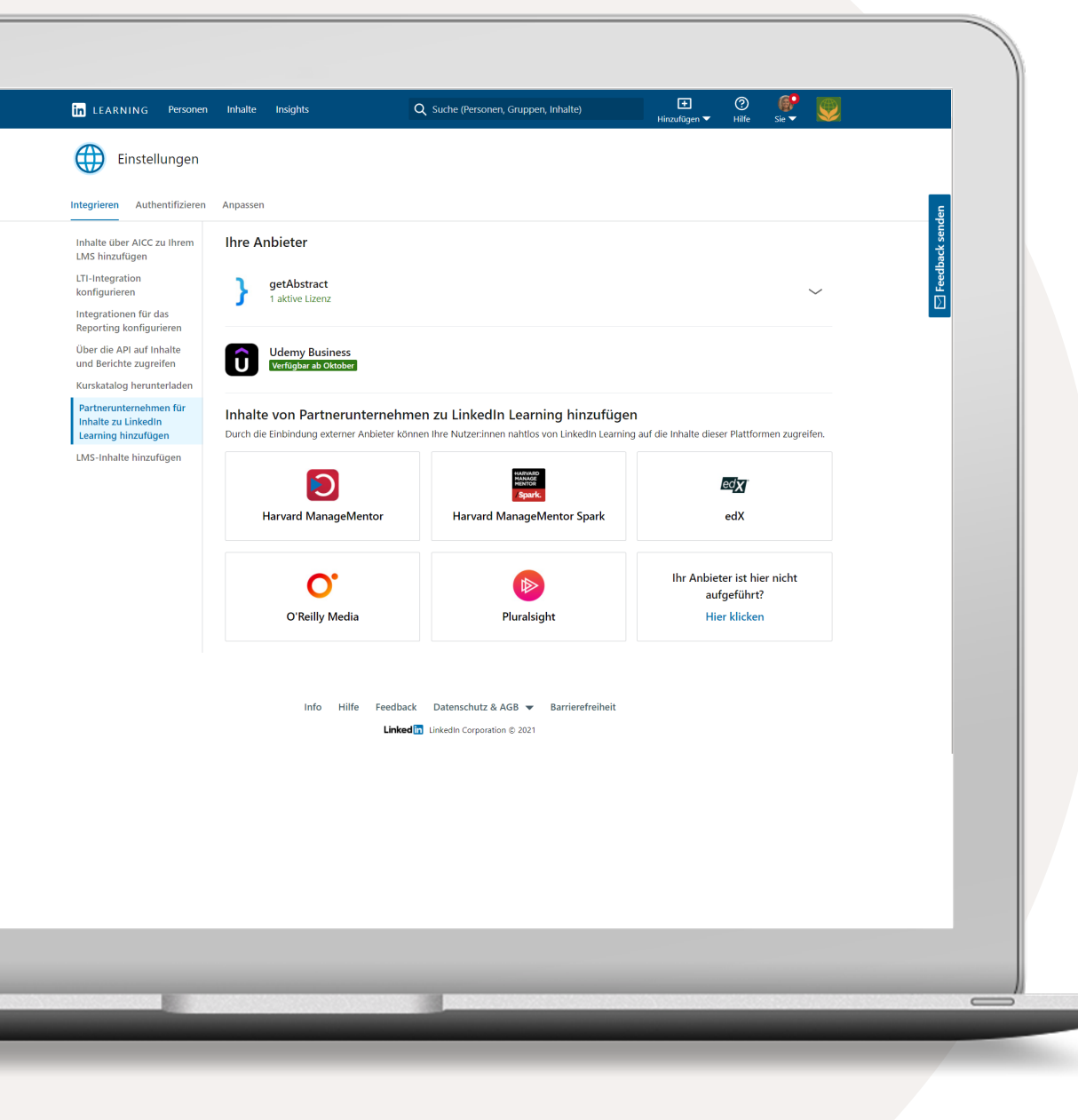

## So funktioniert die Integration

- 1 Klicken Sie auf Ihren Namen und wählen Sie im Dropdown-Menü "Integrieren" aus. Sie werden automatisch zu den Einstellungen für die Integration weitergeleitet.
- 2 Scrollen Sie nach unten und wählen Sie "Drittanbieterinhalte hinzufügen" aus.
- 3 Je nachdem, welchen Anbieter Sie nutzen, können Sie folgende Content-Partner integrieren:
	- getAbstract
	- Harvard ManageMentor
	- Harvard ManageMentor Spark
	- $\bullet$  edX
	- O'Reilly
	- Pluralsight

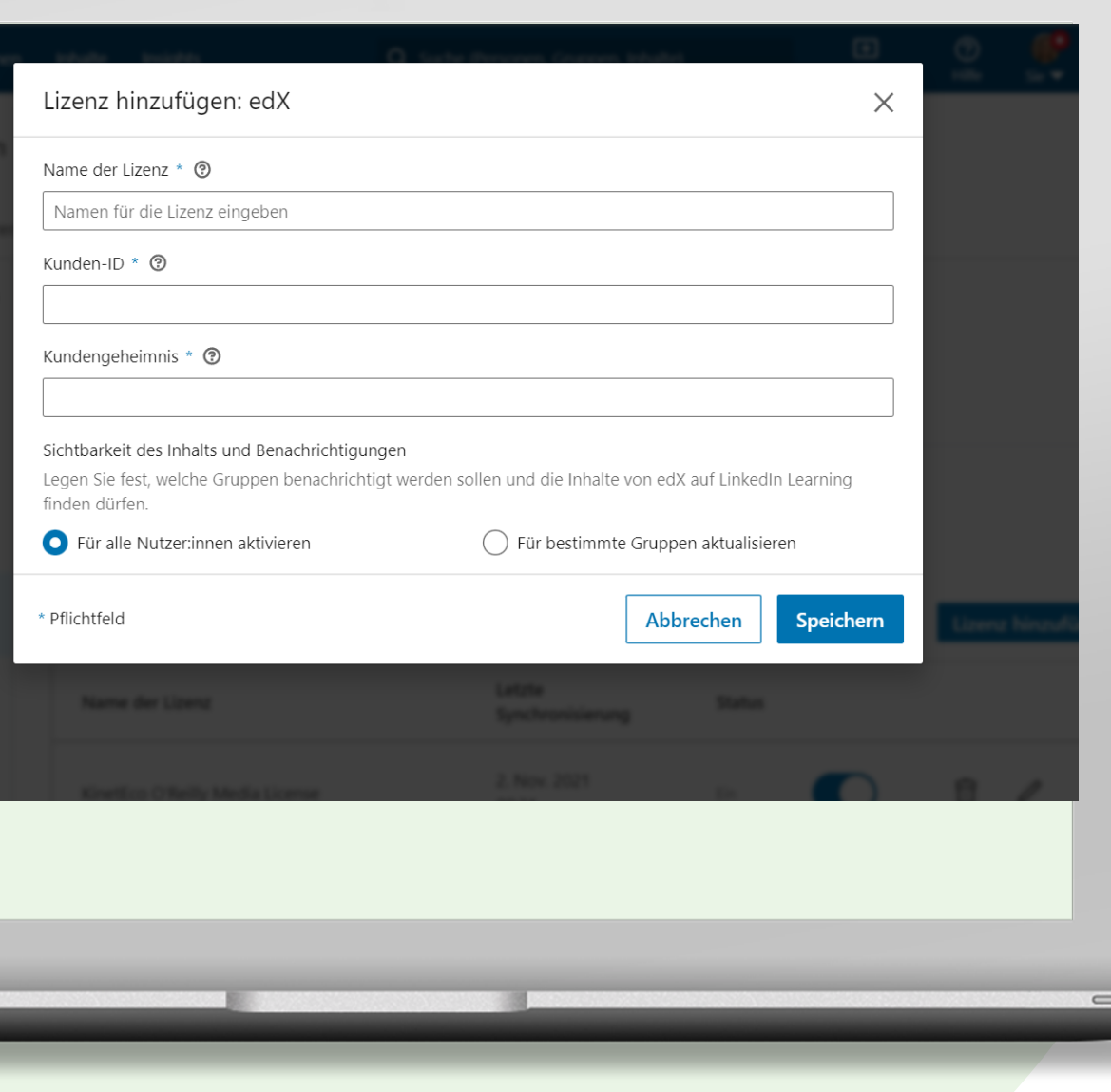

#### edX einrichten

6

- Geben Sie einen Lizenznamen Ihrer Wahl ein.
- Geben Sie Ihre edX API-Client-ID ein.
- Geben Sie Ihren edX API-Client-Schlüssel ein.
- Legen Sie fest, wer auf die Inhalte zugreifen kann, indem Sie "Alle Mitarbeiter:innen" oder "Nur bestimmte Gruppen" auswählen. Wenn nur bestimmte Gruppen auf die Inhalte zugreifen können sollen, müssen Sie für diese Personen zunächst eine Linkedln Learning-Gruppe erstellen. Wählen Sie anschließend "Nur bestimmte Gruppen" aus.

Klicken Sie auf "Speichern", um fortzufahren. Das System prüft, ob Sie die richtigen Anmeldedaten eingegeben haben. Ist dies nicht der Fall, erscheint eine Fehlermeldung und Sie können Ihre Anmeldedaten erneut eingeben.

Tipp: Ihre API-Client-ID und Ihren API-Client-Schlüssel erhalten Sie von Ihrem bzw. Ihrer Customer Success Manager:inbeiedX. Wenn Sie unter Zugriffsrechte "Nur bestimmte Gruppen" ausgewählt haben, müssen Sie zunächst eine Linkedln Learning-Gruppe erstellen.

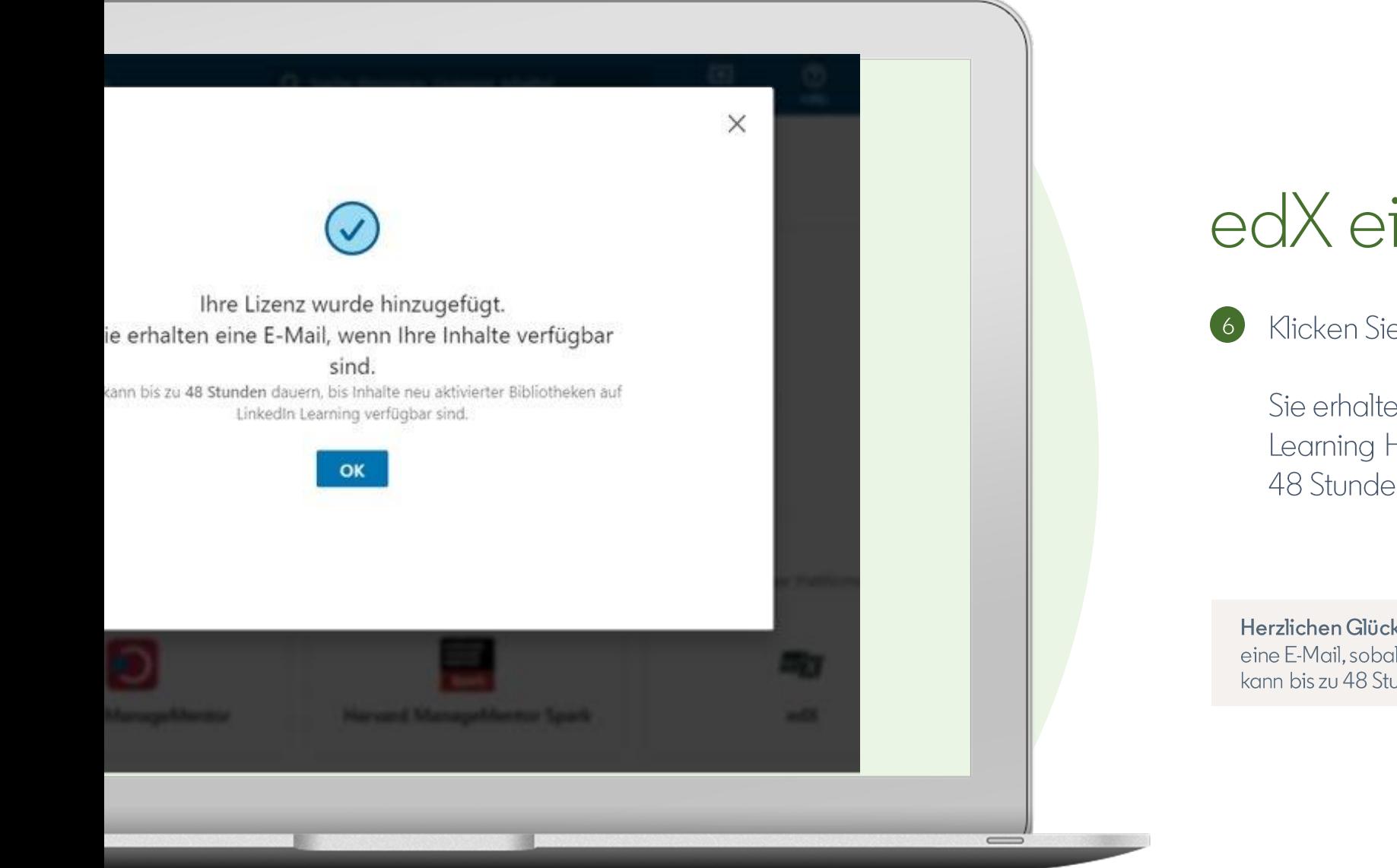

### edX einrichten

Klicken Sie auf "OK".

Sie erhalten eine E-Mail, sobald die Inhalte in LinkedIn Learning Hub verfügbar sind. Das kann bis zu 48 Stunden dauern.

Herzlichen Glückwunsch! Sie haben Ihre Lizenz hinzugefügt. Sie erhalten eine E-Mail, sobald die Inhalte in LinkedIn Learning Hub verfügbar sind. Das kann bis zu 48 Stunden dauern

Anleitung:

## Lizenzen verwalten

#### Lizenz deaktivieren

Wenn Sie die Integration von Drittanbieterinhalten in LinkedIn Learning Hub für eine bestimmte Zeit aussetzen möchten, können Sie die Lizenz deaktivieren.

Beachten Sie: Die Integration bleibt auch nach der Deaktivierung bestehen.

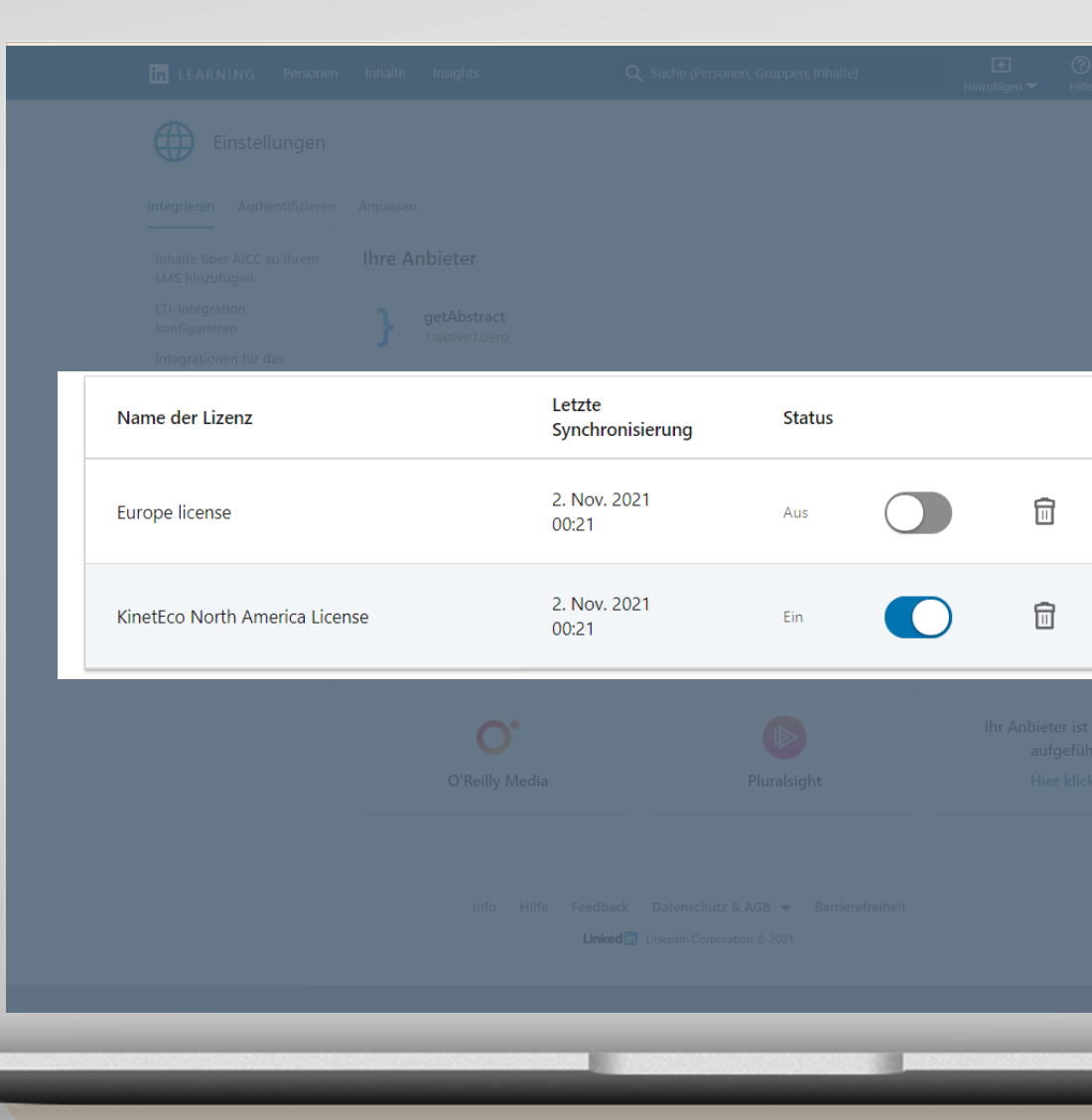

### Lizenz löschen

Wenn die Inhalte eines Drittanbieters nicht länger in LinkedIn Learning Hub erscheinen sollen, können Sie die Lizenz(en) löschen.

Die Inhalte werden dann nicht länger in Ihrem Konto angezeigt und Ihre Mitarbeiter:innen können nicht mehr darauf zugreifen.

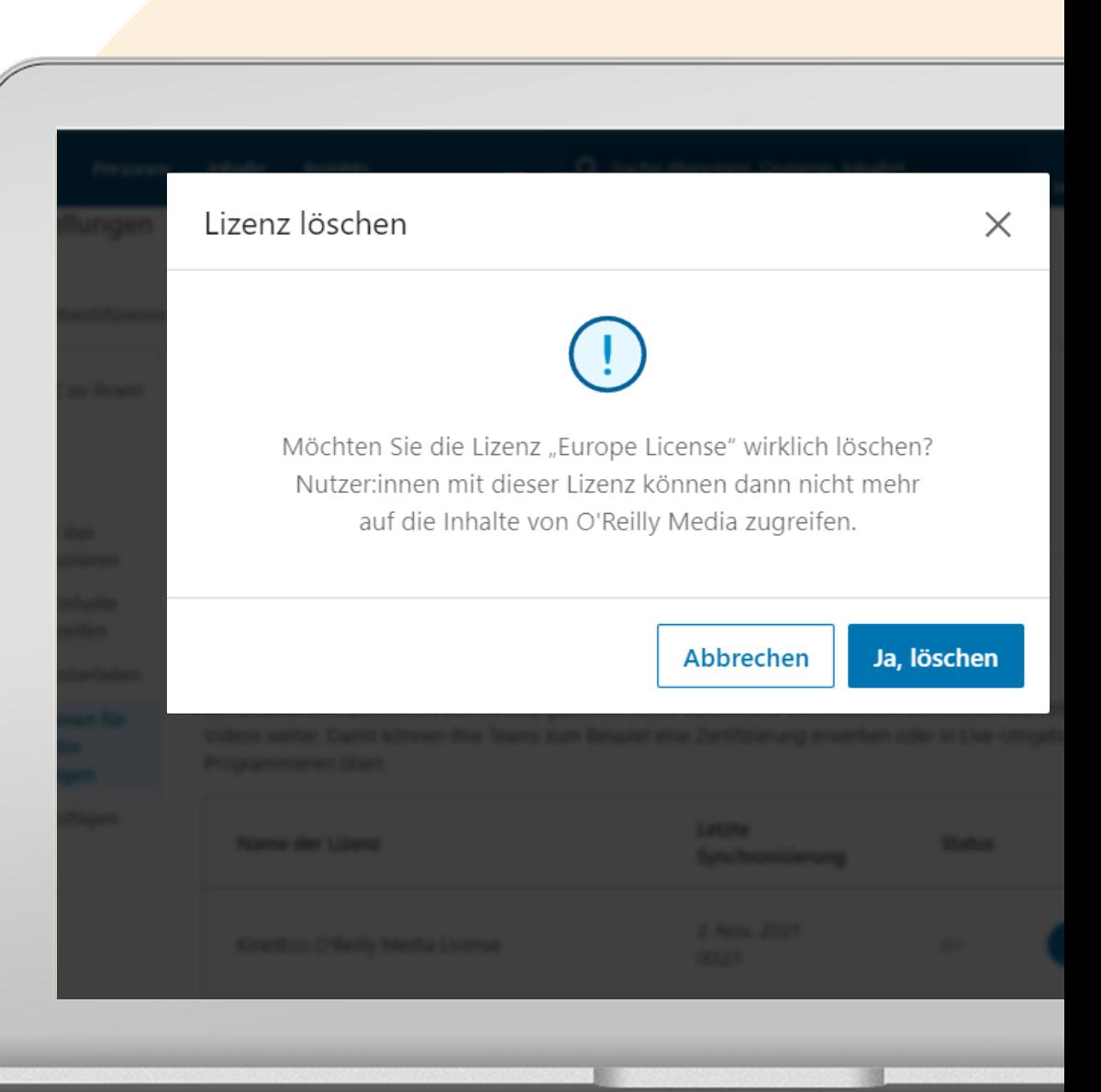